## **Δημιουργία αρχείου pdf από Word**

Το Office έχει ενσωματωμένη τη δυνατότητα δημιουργίας αρχείου pdf.

Αφού ανοίξουμε το αρχείο μας, από το «Αρχείο» ( βρίσκεται πάνω αριστερά)

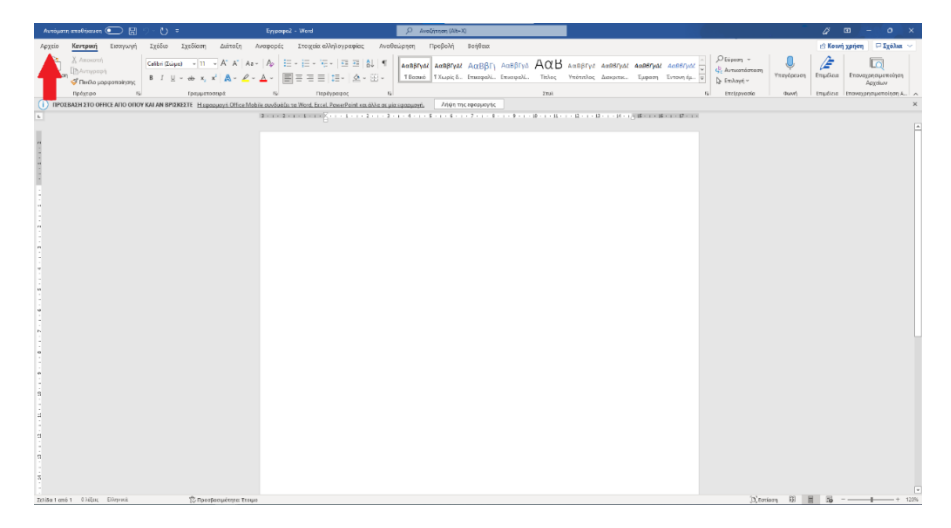

- 1. Επιλέγουμε «**Εξαγωγή**».
- 2. Επιλέγουμε «**Δημιουργία εγγράφου PDF/XPS**»
- 3. Πατάμε στη «**Δημιουργία PDF/XPS**»

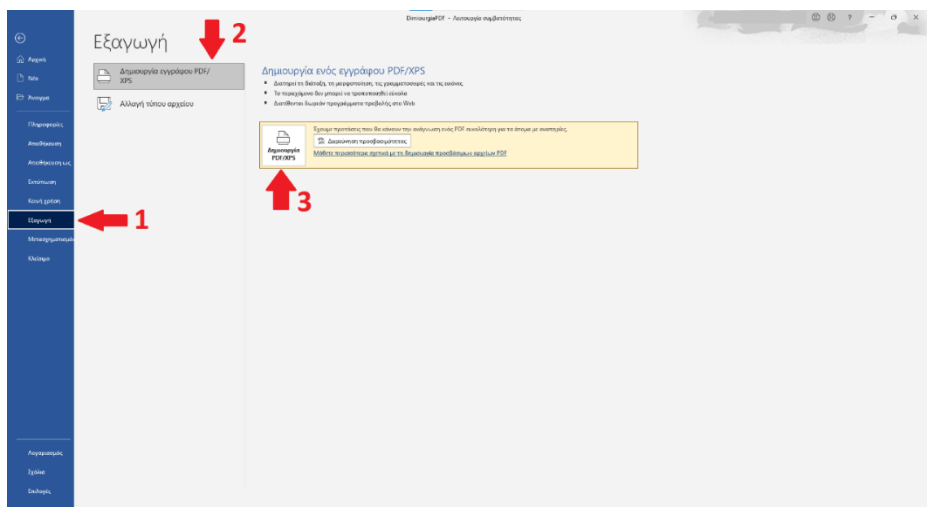

Στο παράθυρο που θα ανοίξει, επιλέγουμε τον φάκελο στον οποίο θέλουμε να αποθηκεύσουμε το αρχείο μας και το όνομα του αρχείου και επιλέγουμε «**Δημοσίευση**».

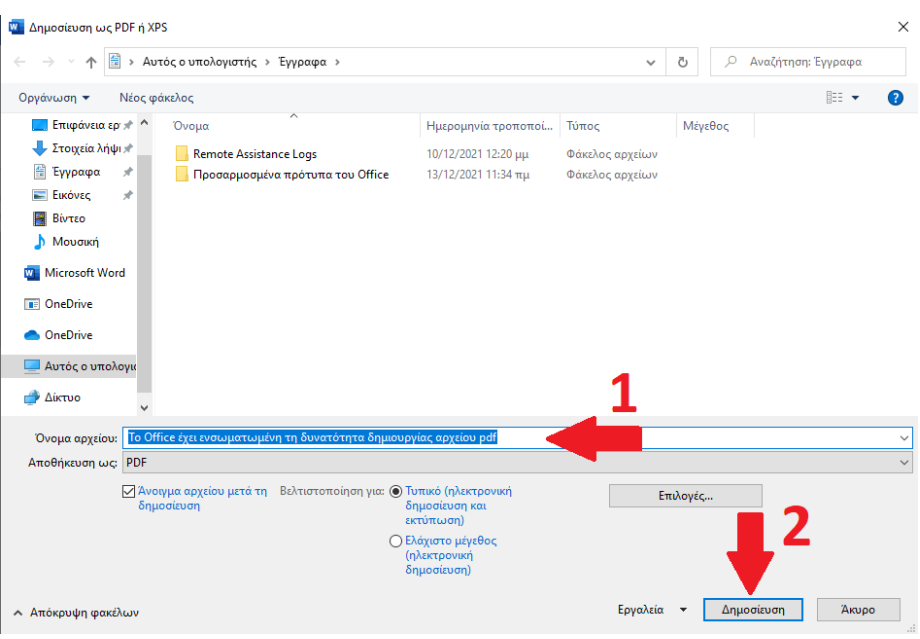

## **Δημιουργία αρχείου pdf από το Open Office, Libre Office**

To Open Office καιτο Libre Office έχουν ενσωματωμένη τη δυνατότητα δημιουργίας αρχείου pdf.

Αφού ανοίξουμε το αρχείο μας, από το μενού επιλέγουμε Αρχείο και Εξαγωγή ως pdf…

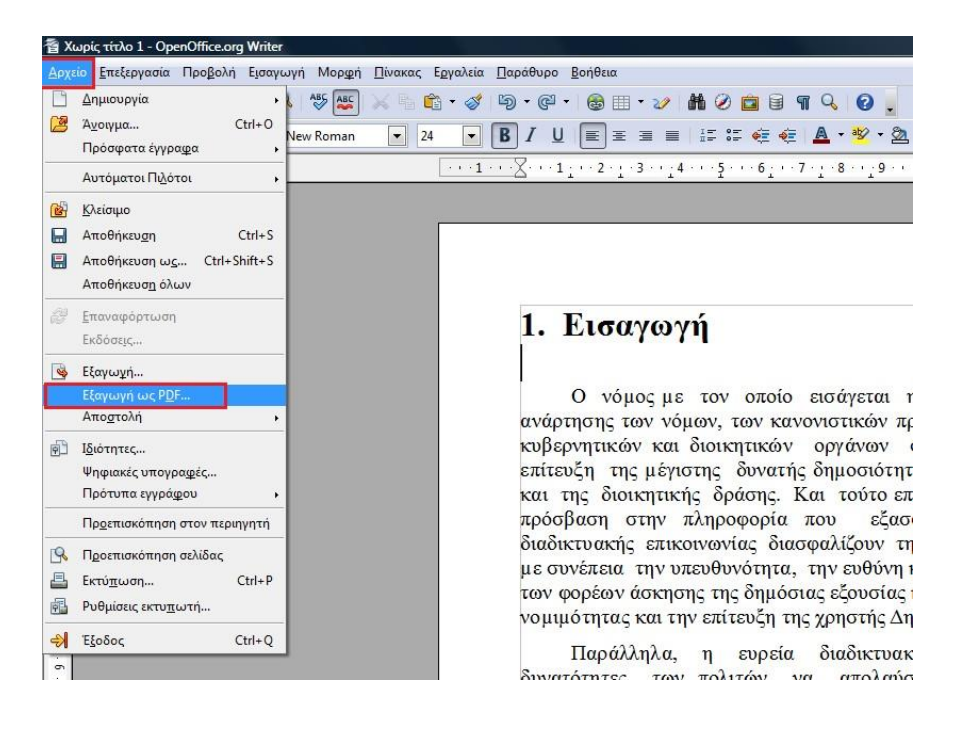

Από το παράθυρο που θα εμφανιστεί επιλέγουμε Εξαγωγή

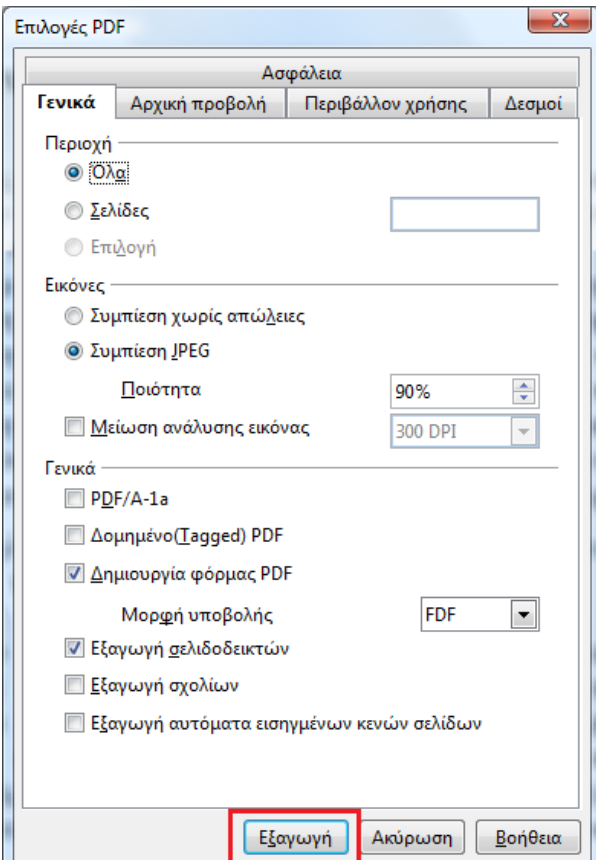

Στο παράθυρο που θα ανοίξει, επιλέγουμε τον φάκελο (Αναζήτηση φακέλων) στον οποίο θέλουμε να αποθηκεύσουμε και το όνομα του αρχείου και επιλέγουμε Αποθήκευση.

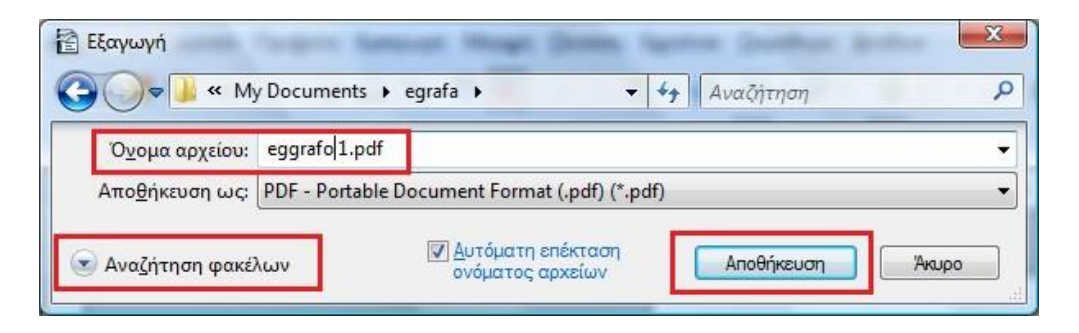

Το αρχείο μας έχει μετατραπεί σε pdf και είναι έτοιμο προς χρήση.